「設定」を押してくださ い

5

Google TV Pixel  $\sharp$ i  $\prec$  F Play  $\lambda \vdash \mathcal{P}$ 

 $\blacktriangleright$ 

 $\blacksquare$ 

# Step7 Step8

G

### Step1 Step2 Step3 Step4 Step5  $13:25$  $\bullet$  $\bullet$ M  $\bullet$ 27  $\left( \blacktriangle \right)$ カメラ カレンダー ドライブ フォト \*  $\bullet$ allide マップ 緊急情報  $\frac{1}{1}$  $\bullet$  $\mathbf{C}$  $\left\langle \cdot \right\rangle$ 電卓 電話 時計 設定 8  $\sqrt{2}$  $\bullet$ M 連絡帳 Chrome Files Gmail

「システム」を押してく ださい

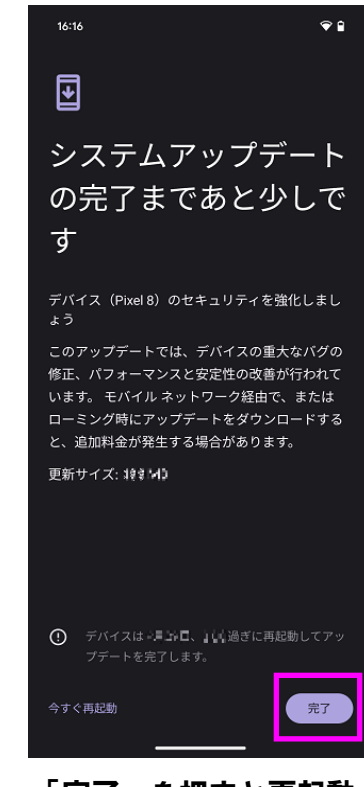

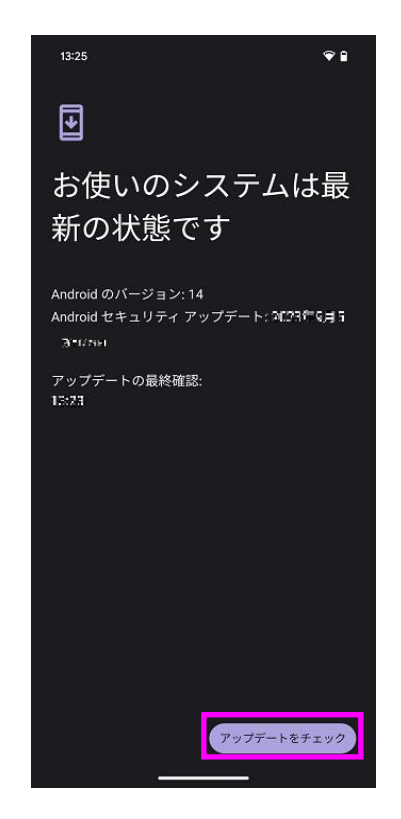

「アップデートをチェッ ク」を押してください

Step1 Step2 Step3

# システムアップデート手順 以下の手順にそってシステムアップデートを行います。

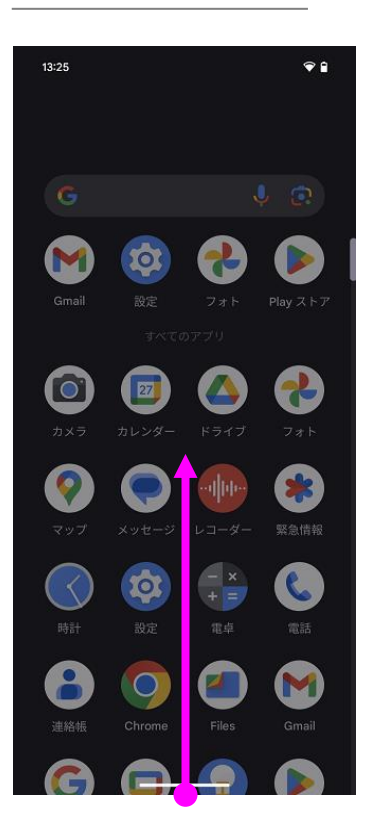

ホーム画面からスワイプ アップしてください

## Step6

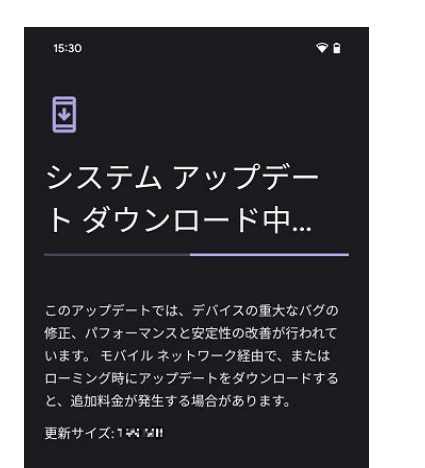

「システムアップデー ト」を押してください

「デバイス情報」を押し てください

### 14:02 ← デバイス情報 IPアドレス 不明 Wi-Fi MAC アドレス 表示するには、保存済みネットワークを選択してください デバイスの Wi-Fi MAC アドレス Bluetoothアドレス  $\geq 446$  söda $\times$ 稼働時間<br>- <del>44: Alt</del>ex このデバイスについてフィードバックを 送信 ビルド番号  $\overline{\mathtt{max}}$  and  $\mathtt{max}$

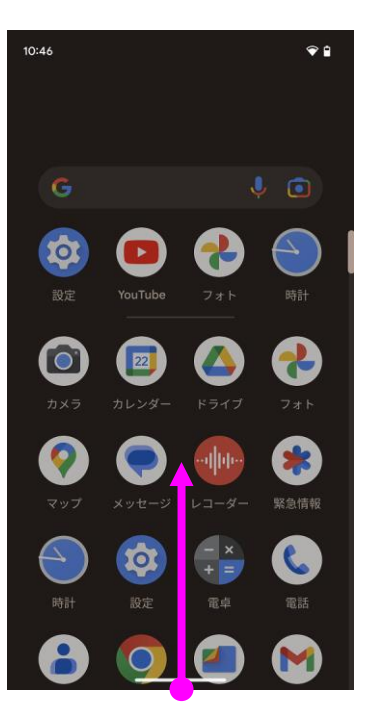

ホーム画面からスワイプ アップしてください

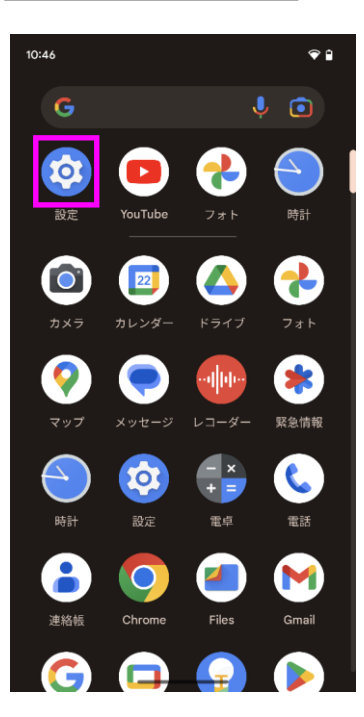

「設定」を押してくださ い

### $10:47$  $\bullet$ Q 設定を検索 <del>个</del><br>緊急 SOS、医療情報、アラート パスワードとアカウント ハス・ソート こア カワント<br>- タイテされているパスワード、自動入力、<br>- 同期されているアカウント Digital Wellbeing と保護者による 。<br>**。** 使用制限 **使用制限**<br>利用時間、アプリタイマー、おやすみ時間の<br>スケジュール  $G$  Google<br> $f_{T-\text{KZ}}$ 1 システム<br>1 言語、ジェスチャー、時間、バックアップ ◎ ヒントとサポート ヘルプ記事、電話とチャット

「完了」を押すと再起動 され、システムアップ デートが終了となります

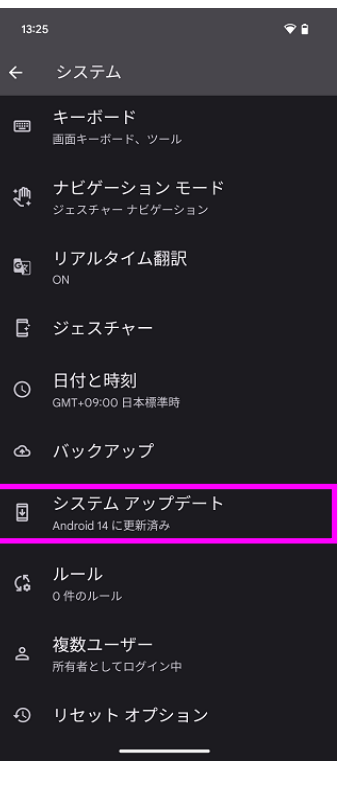

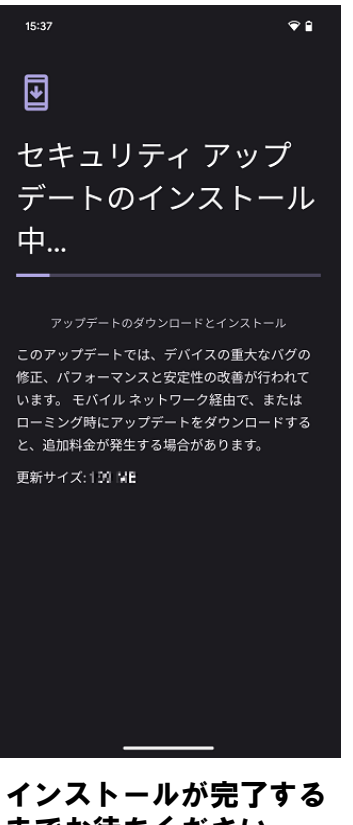

までお待ちください

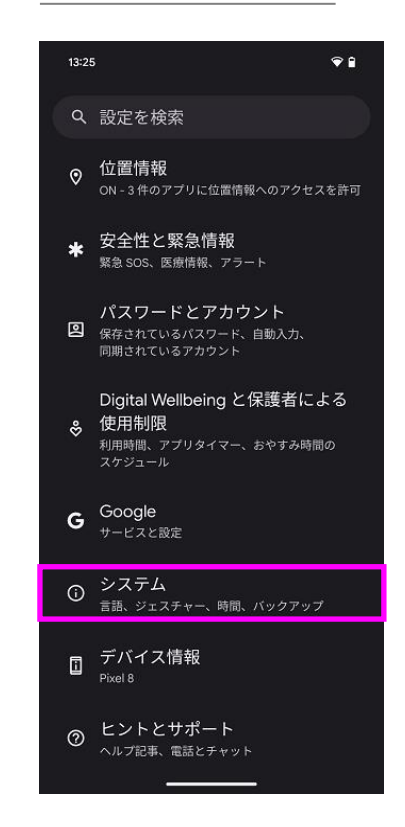

Step4

ビルド番号が最新である ことを確認してください

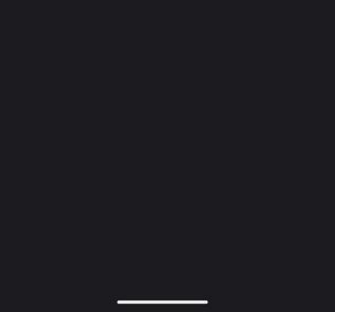

ダウンロードが完了する までお待ちください